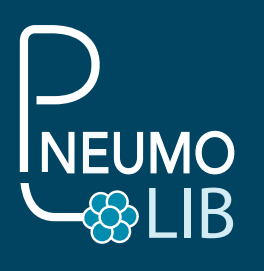

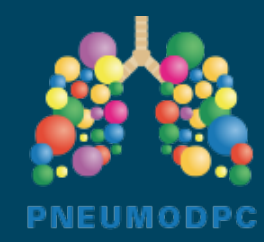

### **INSCRIPTION**

# SI VOUS ÊTES LIBÉRAL :

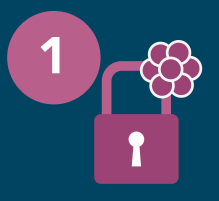

## SE CONNECTER À SON PROFIL SUR www.mondpc.fr

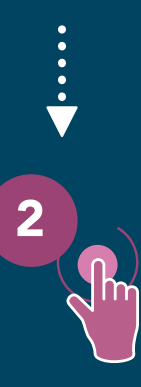

### S'INSCRIRE AU PROGRAMME SÉLECTIONNÉ

- Cliquer sur « Recherche Action » (dans la bande latérale gauche orange)
- Saisir la référence du programme ANDPC : 400022000XX puis cliquer sur
- « Rechercher », (les références des actions sont précisées ci-dessous)
- Cliquer ensuite sur « Détail Action de DPC »
- Puis cliquer sur « s'inscrire » en bas de page

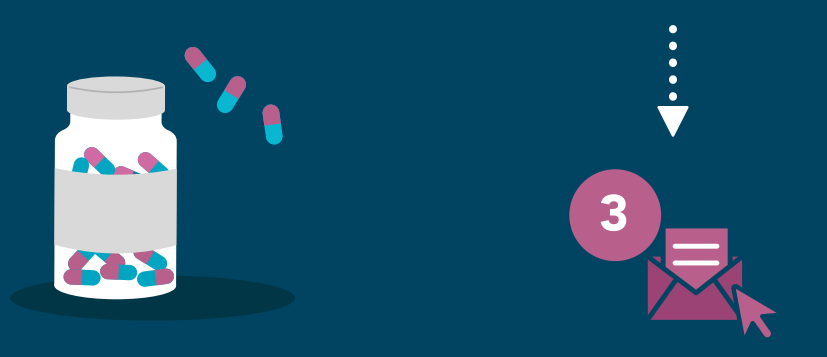

VOUS RECEVREZ UN MAIL DE L'ANDPC QUI CONFIRMERA VOTRE INSCRIPTION

VOILÀ VOUS ÊTES INSCRITS !

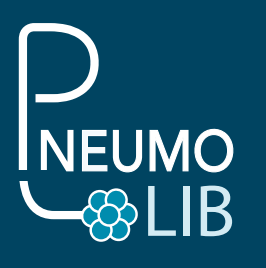

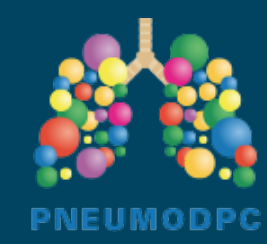

## **INSCRIPTION**

## SI VOUS ÊTES HOSPITALIER :

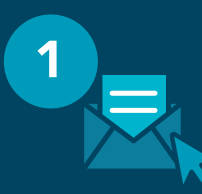

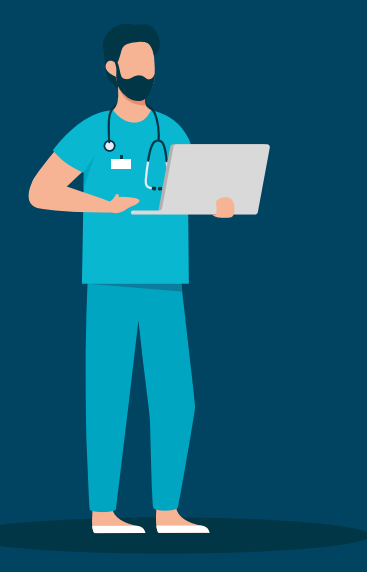

ENVOYER UN MAIL DE DEMANDE D'INSCRIPTION À pneumodpc@gmail.com mentionnant le numéro du programme souhaité. vous recevrez par retour de mail votre convention

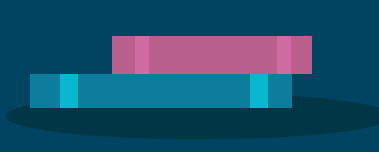

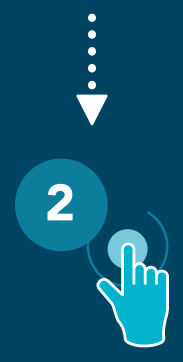

#### EFFECTUER VOTRE DEMANDE DE PRISE EN CHARGE

auprès du service des affaires médicales de votre établissement et leur faire compléter et signer la convention individuelle de prise en charge des frais de formation DPC

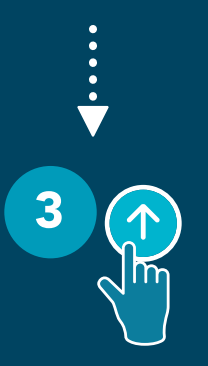

APRÈS ACCORD DE VOTRE ÉTABLISSEMENT, RENVOYER LA CONVENTION COMPLÉTÉE ET SIGNÉE PAR MAIL À pneumodpc@gmail.com

VOILÀ VOUS ÊTES INSCRITS !